## **How to put in a Support Request**

1. Once support is enabled under the **PAVO Support Management** tab in your PAVO Security App for Splunk, there will be a button under the Support tab that takes you directly go the **PAVO Support Help Center.** Click on this button, which is in blue **Open Request By Portal.** If you are already at the Help Center, please ignore steps 1 and 2.

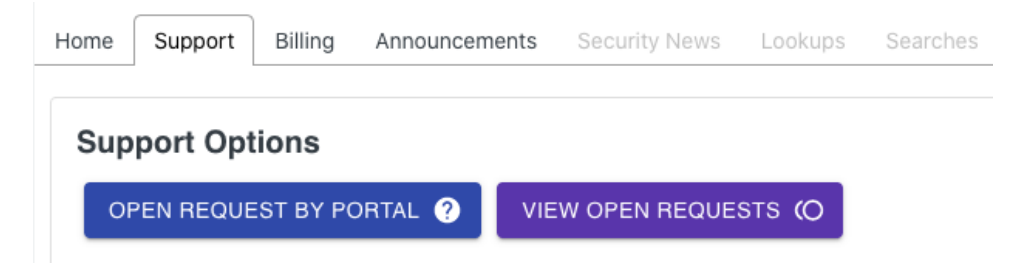

2. Once clicked on, you will be redirected to the **PAVO Support Help Center.** This is where you will need to come to to put in a support request.

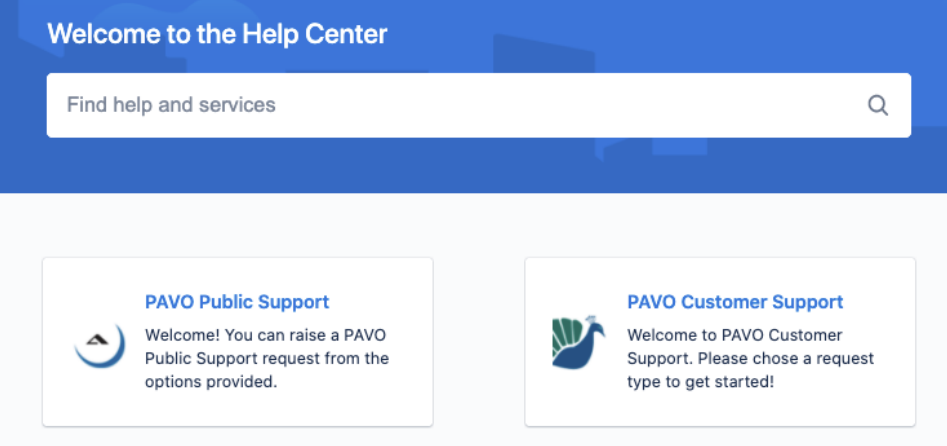

3. Click on **PAVO Customer Support.** You will be brought to the following screen where you can submit the type of request that supports your needs. Read about the various request types below.

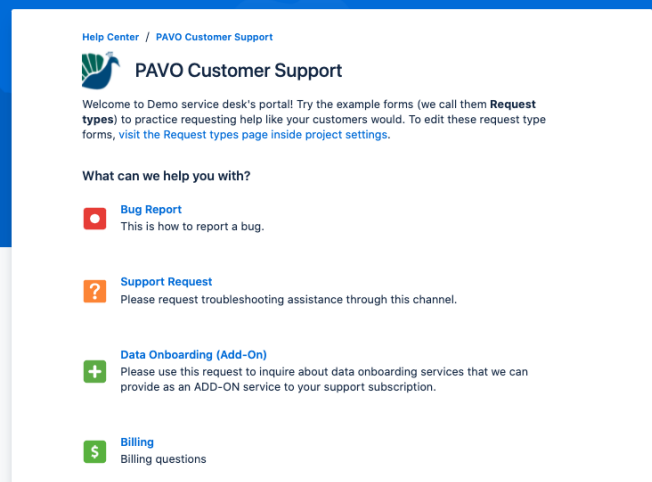

- 4. There are different types of requests you can enter in the portal. Here are the different types
	- a. Bug Report this type of request allows you to report a bug.
	- b. Support Request this type of request covers API Issues, Broken Links, Incorrect Searches, & Troubleshooting.
	- c. Data Onboarding this type of request is to inquire about data onboarding services that we can provide as an add-on service to your support subscription.
	- d. Billing this request is for billing related questions.
- 5. Bug Report if you have found a bug in one of our PAVO apps, please click on "Bug Report." You will be brought to the following screen. Fill out the Summary and Description boxes to notify us of the bug. Under Front End, choose which key word (if any) relates to your bug. Once complete, click Send.

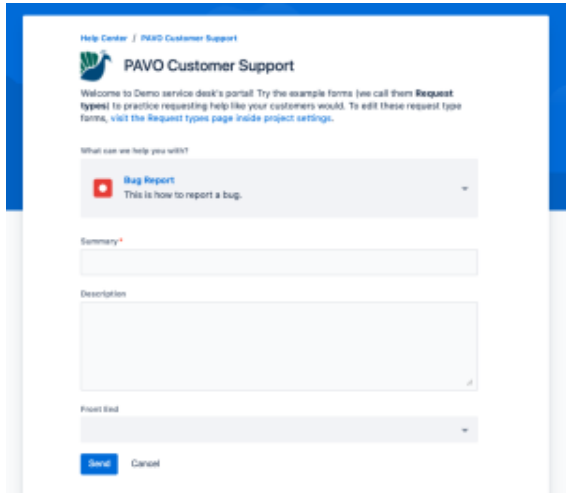

6. Support Request - if you have a support request for us, please click on "Support Request." You will be brought to the following screen. Click the dropdown menu under **Issue Type** and select which issue relates to your inquiry. Provide a summary of the issue in detail. Add in a label (i.e. troubleshoot) if you think necessary. Once complete, click Send.

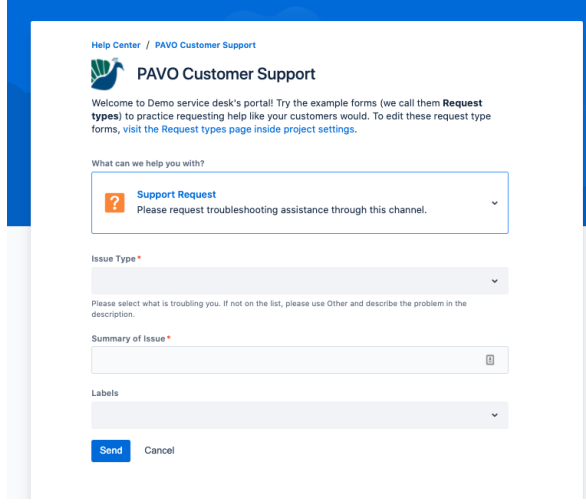

- 7. Data Onboarding if you want to inquire about data onboarding services, please click on **Data Onboarding (Add-On).** Give a summary and description about the what data you would like onboarded. Once complete, click Send.
- 8. Billing if you have an inquiry related to Billing, please click on the **Billing** request type and fill out the necessary information.
- 9. Once you have put in a support request, you will also receive an email from PAVO Customer Support to let you know we have received your request & are working on it.
- 10. To monitor the requests you have put in, click on the **Requests** button in the top right of your Help Center Window.

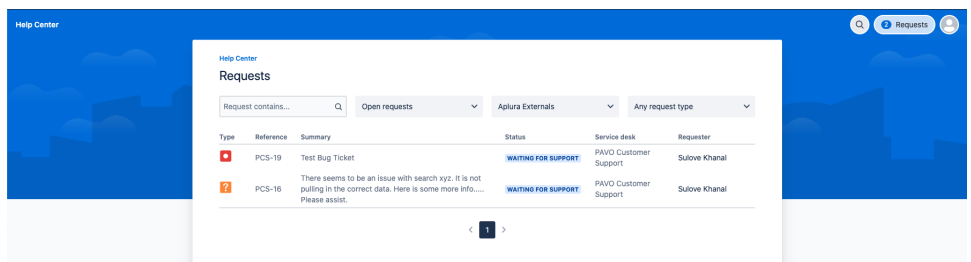

- 11. Any time someone from Aplura Customer Support provides a response to your inquiry, you will see the ticket updated in the Help Center. You will also receive an email to notify you.
- 12. If you need to follow up on your ticket, click on the ticket name in the Request area (see screenshot in step 10), and fill out the comment box. Click Save. This will notify Aplura Customer Support.

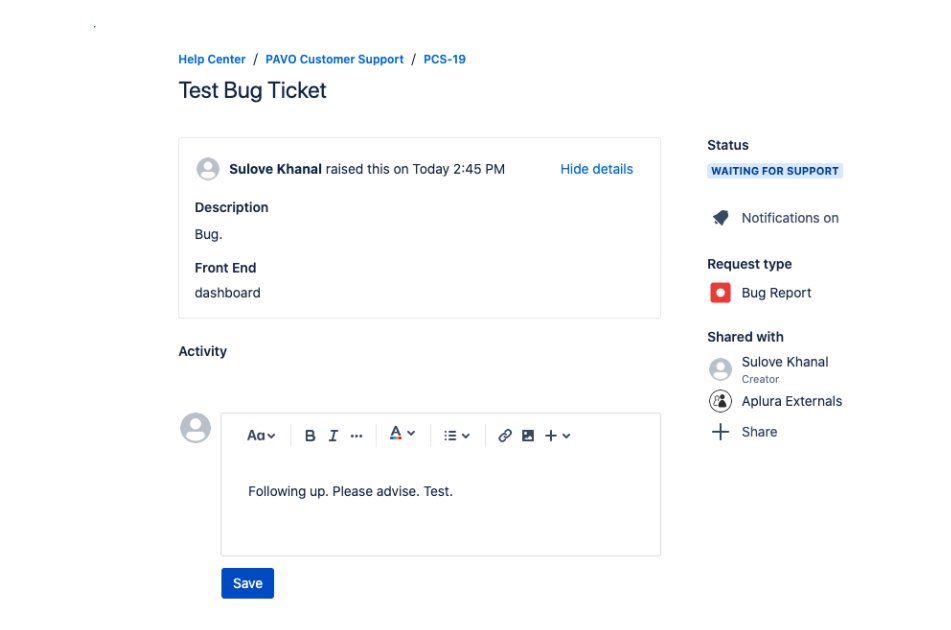